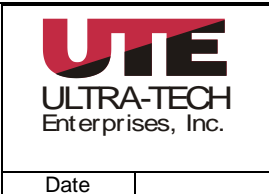

# **RelayMaster® Software Installation Instructions**

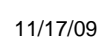

# **RelayMaster**® **Software Installation Instructions**

Windows 2000 Windows XP Home Windows XP Professional.

## **Installing RelayMaster**® **Software.**

If you are installing a newer version of software or reinstalling software make backup copies of the sites and test history databases prior to beginning the installation process.

From the installation CD run setup.exe and follow the on-screen instructions and prompts. If you had previously backed up copies of databases, copy them back into their respective folders before installing service packs.

#### **Installing RelayMaster**® **Software License.**

Insert the license diskette into the floppy drive and run the file setup.bat. When prompted, enter 1 if your computer is running Windows 98, or enter 2 for Windows NT, Windows 2000, or Windows XP.

#### **Installing the Bar Code Printer Driver.**

If you have purchased a bar code printer from UTE, you should install the printer driver. To install the driver, double click the file PrinterDrV397A.exe, which is a self-extracting file. The drivers will be copied to your hard drive. Using the Windows printer setup, add the printer using the "have Software" option, using the driver just extracted above.

#### **Computer Setup**

The only physical or hardware consideration regarding the computer pertains to the serial communication port. RelayMaster® software is configured to use Comm 1 so when connecting the RelayMaster® test node, it should be connected to serial port 1 on your computer. If using a notebook computer that uses either a USB to serial converter, or a PCMCIA serial card, be sure to configure the adapter to Comm 1.

#### **Installing Service Pack 8**

Installation and use of Service Pack 8 requires RelayMaster® software version 3.1 or higher. **DO NOT INSTALL SERVICE PACK 8 ON ANY VERSION OR SOFTWARE PRIOR TO 3.1!**  To determine the installed version of RelayMaster® software, start the program and observe the version information displayed on the opening screen.

Note: Service Pack 8 is inclusive and it is not necessary to install any other service pack prior to installation of Service Pack 8.

Before installing the service pack, make a back-up copy of the test history database and the sites data base. Use Windows Explorer to copy the file C:\Program Files\rmaster\Tests\TestHistory.mdb. Paste this copy into any folder outside of the rmaster directory. Repeat the process to make a copy of the file C:\Program Files\rmaster\data\sites.mdb.

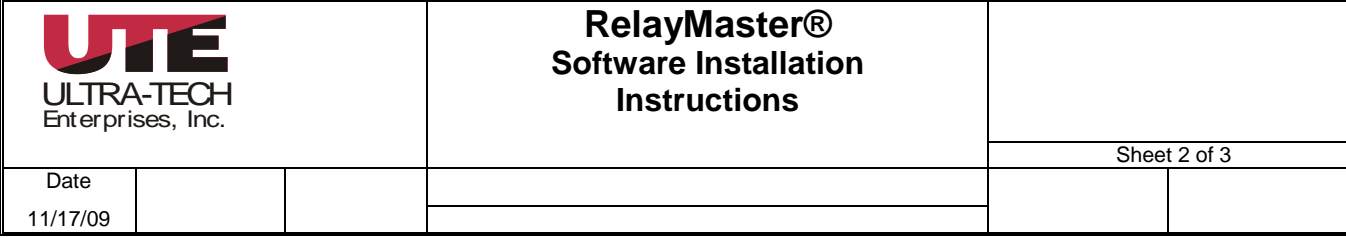

- 1. The Service Pack is included on the 3.1 installation CD or may be downloaded. If need be, download the file RMaster\_SP8.zip and save to the hard drive.
- 2. Use WinZip or other suitable program to extract the executable file from the zip file.
- 3. Make sure that the RelayMaster® program is closed, then double Click the executable, RM-SP8.exe, to run the service pack installation. Follow the on screen prompts to complete the installation.
- 4. Run the RelayMaster® database utilities by double clicking the file C:\program files\rmaster\utilities.bat.

The batch file performs the following operations.

- Creates a backup copy of the test history database named testsaved.mdb, located in the folder c:\program files\rmaster\tests.
- Executes the database utility rmhistorypatch.exe
- Executes the database utility testhistorycorrection.exe
- Installs the new help system viewer by executing the program treepadviewer.exe
- Installs the codec driver for the help system by executing the file tscc.exe
- Opens treepad viewer.

# **Notes about the database utilities**

The rmhistorypatch.exe changes the database numeric values for pass/fail test results from version 2 and version 3.1 with no service packs installed, to be compatible with newer versions of software. When utility is finished the yellow boxes will be completed, indicating the number of test history records found, the number of incomplete records, the number of records passed, the number of records failed, and the number of records aborted. Records passed and records failed indicate the number of test history records in which the relay tested pass or failed, not the success rate of the utility program.

The testhistorycorrection.exe copies data in the test history database to new database fields to accommodate design changes in the test cards.

5. It is necessary to change two values in the rm.ini file, located in the folder C:\program files\rmaster\common. Open the rm.ini file using notepad or other text editor program and change the following line from MinRevPickFail=10 to MinRevPickFail=80. Save the rm.ini file to complete the installation and update.

#### **View the new RelayMaster**® help system

To view the new RelayMaster® help system, run the file Relay Master.hjt from the folder C:\Program Files\rmaster\New Help.

Note: The new help system is not linked from the RelayMaster® software and must be run separately.

#### **Issues addressed by Service Pack 8:**

# **1. Reporter.**

In Relay Test Card Printing, fixed the problem that in "display relays with selected test dates" the tree view cannot display sites with number as leading characters.

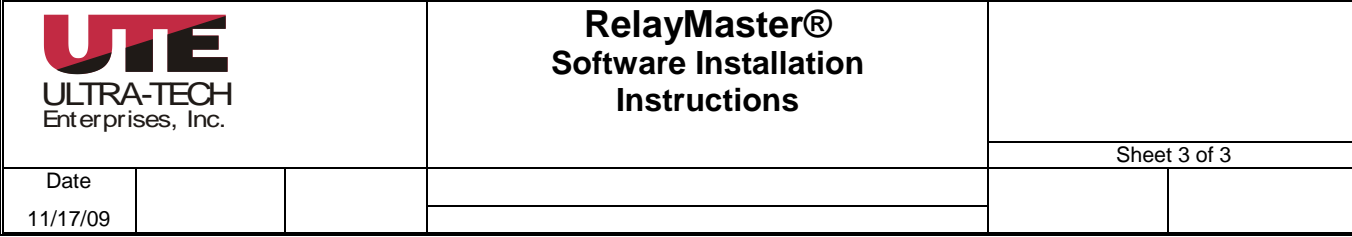

LastTested date now has time and date together in test card.

Test card cannot show all relays with same nomenclature in same rack, the fix is no empty or duplicated nomenclature is allowed in the same rack.

If selected relay has no site associated in sites.mdb, user click print all in reporter test card, program crash, changed to not rely on sites.mdb.

## **2. Director**

Implement Global Test Action in Model creating and editing.

Empty special fields are now allowed in saving models in Director.

#### **3. Sites/Racks**

Limit to 256 relay grids when construct rack in site.

Provide a button to allow renaming of sites in sites definition with Admin privilege.

#### **4. Tester**

Eliminate use of relay coil resistance as pass fail criteria for a relay test. Coil resistance data is to be used for reference only.

Perform check to see whether the relay grids exceed 256, if it is, can not test the rack until user limit the relay in one rack to a maximum of 256 from Sites/Racks.

When the relay is at  $255<sup>th</sup>$  index (0 based), tester will now test it.

Manual Test Data Entry and Test Status:

Eliminate requirement for relay coil resistance measured value when manually entering test result data;

Allow manual entry of test date when manually entering test result data;

Fixed a problem that the program does not compare RNPU, thus it won't allow user save the data, now RNPU value is evaluated and data is saved;

Changed Tab order for inputting measured values;

Fixed a problem when mouse click something else instead of tap tab, or user input nonnumeric value.

#### **5. Sampler**

Gray out sub tests in sampler which RelayMaster does not implement.